## **Voice Presenter**

This guide will help you learn to use Wimba's Voice Presenter tool. This tool is used to present content that is supplemented by voice and text.

- 1. To start using your voice presenter tool, Click on the link to the *Voice Presenter* on your courses home page or in your lesson.
- 2. When the new voice presenter tool window appears, select the post and you will see the corresponding content of this presentation showing up on the right side of your screen.

3. To listen to posts by your instructor or other students, select the post and click the green *Play* button below.

**Note:** An arrow will show up in front of the post when there are any comments related to this post. Click on the arrow to see and listen to the comments.

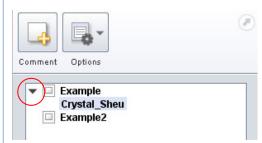

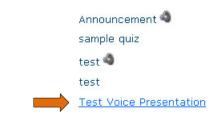

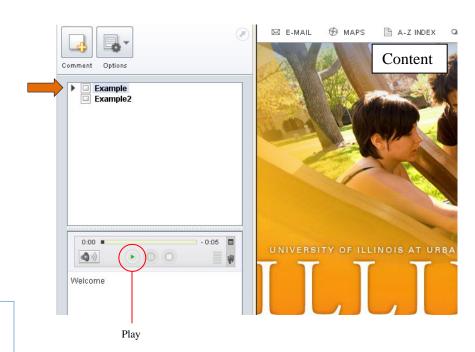

- 4. To add a new comment, select the post you want to comment on and click *Comment*.
- 5. Click on the red *Record* button to record your message.
- 6. You may add text as well in the blank area to enhance your message.
- 7. Click Post.

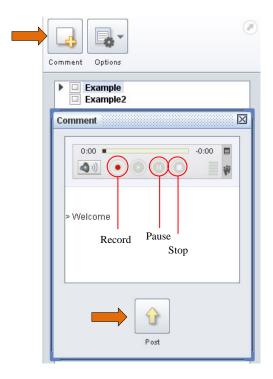